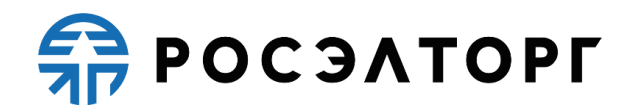

**APPROVED BY POC ЭЛТОРГ** Deputy General Director for the development of Unified Electronic Trading Platform, JSC

\_\_\_\_\_\_\_\_\_\_\_\_\_\_\_\_\_\_\_\_\_ V. V. Simonenko

# **Electronic Trading Platform for conducting procurement procedures of the State Atomic Energy Corporation Rosatom and its subordinate organizations**

**User Guide. Fees and finances**

Total 16 pages

Moscow, 2024

# **Contents**

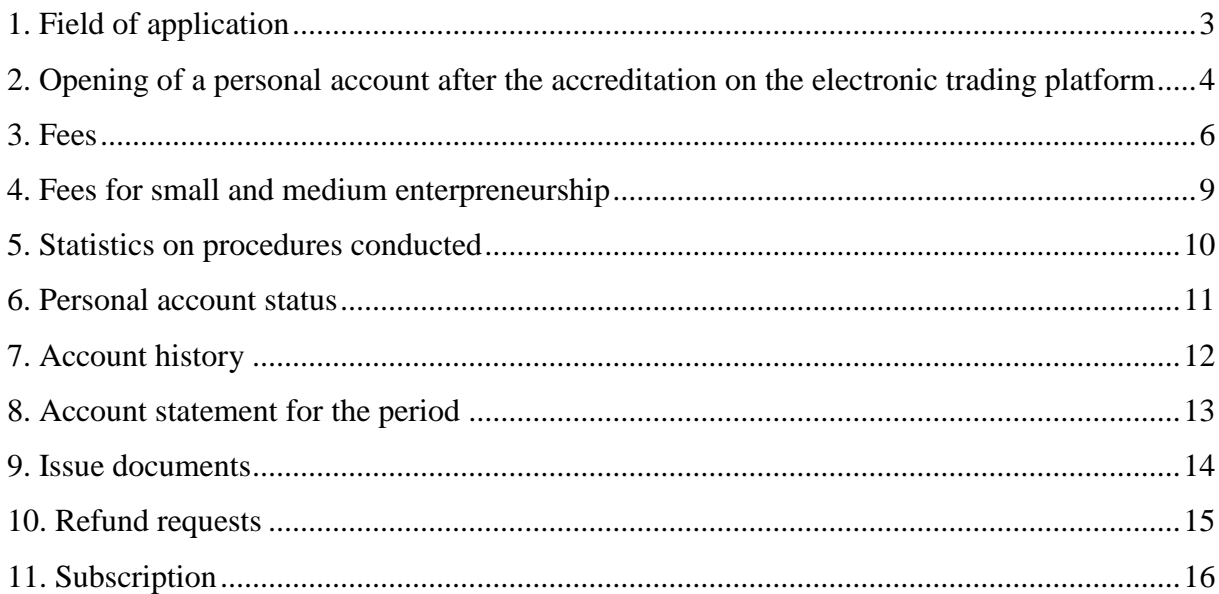

<span id="page-2-0"></span>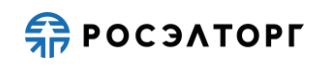

# **1. FIELD OF APPLICATION**

The automated system for conducting procurement procedures in electronic form for The State Atomic Energy Corporation Rosatom (hereinafter referred to as the System, electronic trading platform, ETP) is designed to provide a unified procedure for conducting various procurement procedures in electronic form.

This document is intended for users of the System. The document provides basic information about the purpose and conditions of using the System, describes the features of using the System when performing functions that provide the main activity for conducting various types of procedures in electronic form (auction, reduction, competition, request for quotes, request for proposals), as well as functions that provide activities for obtaining the necessary information about the procedures and directly participating in them. This document describes the actions required to ensure effective user experience.

The system is an electronic trading platform (ETP) that meets the requirements of the following regulations:

- Federal law No. 63-FZ of April 4, 2011, "On Electronic Signature".
- Government order No. 179 of March 17, 2008 "On the Endorsement of the Regulation on the Use of Internet Sites Carrying out Open Auctions in the Electronic Form and on the Requirements to the Technological, Software, Linguistic, Legal and Organizational Means of Support of the Use of the Mentioned Sites, as well as to the Systems Providing Open Auctions in the Electronic Form".
- Uniform Industry Procurement Standard (Rosatom Procurement System) of The State Atomic Energy Corporation "Rosatom".

The system performs the functions of preparing, receiving, analyzing, processing, and providing information related to procurement procedures for the needs of The State Atomic Energy Corporation Rosatom and its subordinate organizations.

#### <span id="page-3-0"></span>**2. OPENING OF A PERSONAL ACCOUNT AFTER THE ACCREDITATION ON THE ELECTRONIC TRADING PLATFORM**

Account details and bank payment details are displayed at Finance - Personal Account Status [\(Fig. 1,](#page-3-1) [Fig. 2\)](#page-3-2).

|                               | Procedures - PSME procedures <b>B</b> Applications for participation - <b>B</b> contracts - Settings -           | Incoming notifications    Instructions -<br>Finance - |
|-------------------------------|----------------------------------------------------------------------------------------------------|-------------------------------------------------------|
|                               |                                                                                                    | <b>Statistics</b>                                     |
| <b>Incoming notifications</b> |                                                                                                    | Personal account status                               |
| Содержимое темы уведомления   |                                                                                                    | $\circ$<br>Operations history                         |
| departure date                | Theme                                                                                                    | Statement for the period (replenishment-write-off)    |
| 02.11.2020.21:39              | Notification of the expiration of the deadline for accepting appl                                                | 12<br>Expenditure documents                           |
| 02 11 2020 21:39              | Notification of the expiration of the deadline for accepting appl                                                | ┻<br>Subscription                                     |
| 02.11.2020 21:39              | Notification of the expiration of the deadline for accepting applications under the procedure No.ATUMUZ112000033 |                                                       |
| 02.11.2020 21:39              | Notification of the expiration of the deadline for accepting applications under the procedure No.ATOM02112000032 |                                                       |
| 02.11.2020 21:39              | Notification of the expiration of the deadline for accepting applications under the procedure No.ATOM02112000034 |                                                       |
|                               |                                                                                                    |                                                       |

**Fig. 1**

<span id="page-3-1"></span>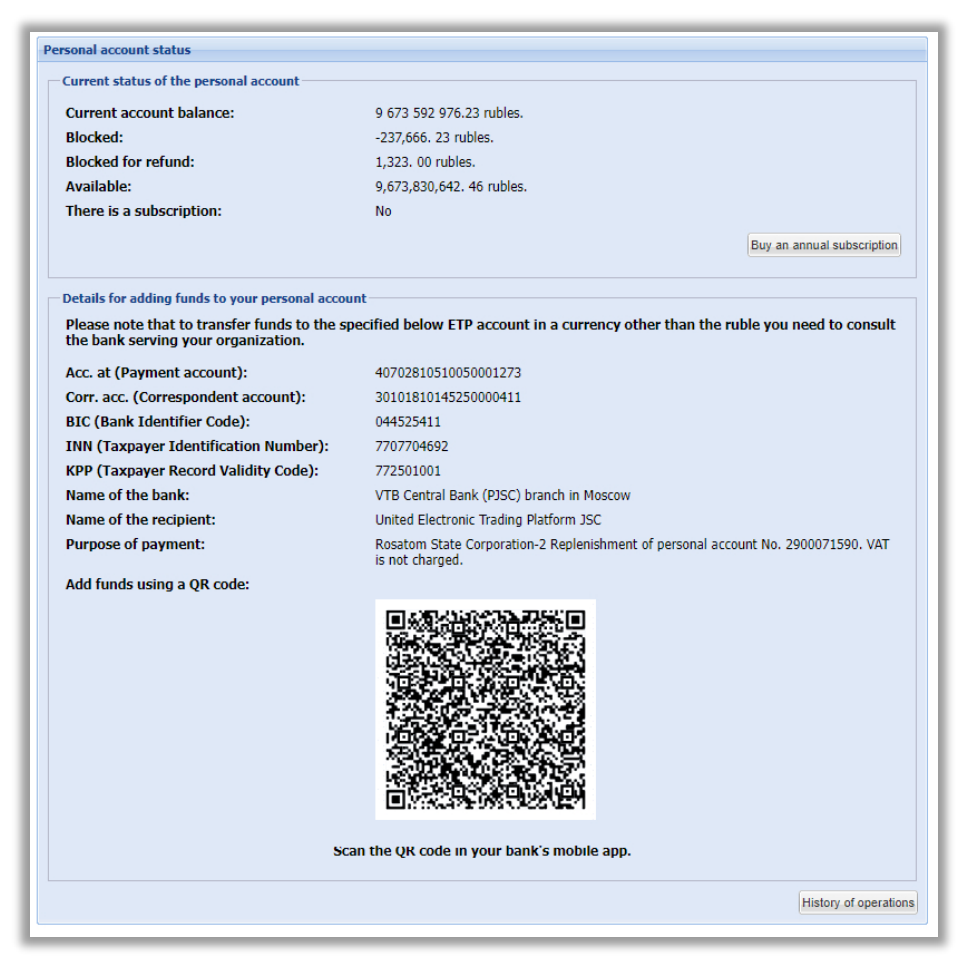

**Fig. 2**

<span id="page-3-2"></span>After being registered, the Operator opens a personal account for performing operations to pay for participation in procedures.

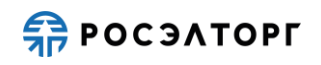

An organization has the right to dispose of funds held on its account opened with the operator for operations to ensure participation in procedures, if the operator has not blocked operations on the account in respect of these funds.

To transfer funds to your personal account, you must make a bank payment using the exact details received during registration in the corresponding notification from the Operator of the electronic trading platform, including the exact purpose of the payment. You can make a transfer using a QR code to top up your account, for more information, see section [6](#page-10-0) ["Personal](#page-10-0)  [account status"](#page-10-0).

*Attention!* For non-residents of the Russian Federation, to transfer funds to their personal account, you must use the exact details of the ruble account of the electronic trading platform (ETP). To make a transfer, we recommend contacting the bank to get up-to-date information about currency exchange rates, commissions and other conditions.

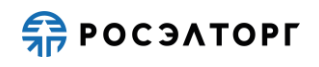

#### **3. FEES**

<span id="page-5-0"></span>The fee for one-time participation in the procedures of 223-FZ and other procedures, except for the procedures of 223-FZ of SMEs, published since 09.11.2022 is:

- Tender (including multi-stage), auction, reduction, request for proposals (including multi-stage), request for quotations, simplified procurement, procurement in the execution of profitable contracts, multi-stage offer, for initial maximum price in the amount of up to 200 thousand rubles (inclusive) with VAT-no fee is charged;
- Tender, auction, reduction, request for proposals, request for quotations, simplified procurement, procurement in the execution of profitable contracts at the initial maximum price in the amount of more than 200 thousand rubles with VAT or without specifying the NMC - 6667 rubles with VAT;
- One stage of a multi–stage offer at the initial maximum price in the amount of more than 200 thousand rubles with VAT or without specifying the initial maximum price - 6667 rubles with VAT;
- One stage of a multi–stage procedure at the initial maximum price in the amount of more than 200 thousand rubles with VAT or without specifying the initial maximum price - 6667 rubles with VAT (you will not be charged again for participating in this multi-step procedure);
- Monitoring of the price market no fee is charged.

The annual subscription fee for the operator's services is 67,925 rubles, including VAT.

The 6 months subscription fee for the operator's services is 49,900 rubles, including VAT.

During the period of validity of the subscription, the Participant is not charged for onetime participation in the procurement procedure in electronic form, except for the procurement procedures in electronic form under 223-FZ, which can only be attended by SMEs.

The fee for one-time participation in the procedures of 223-FZ and other procedures, except for the procedures of 223-FZ of SMEs, published since 01.06.2021 to 08.11.2022 is:

- ⎯ tender (including multi-stage), auction, reduction, request for proposals (including multi-stage), request for quotations, simplified procurement, procurement in the execution of profitable contracts) for initial maximum price in the amount of up to 200 thousand rubles (inclusive) with VAT-no fee is charged;
- competition, including and multi-stage, with the amount of initial maximum price from 200 thousand rubles to 1 million rubles (inclusive) with VAT — 4000 rubles with VAT;
- ⎯ competition, including and multi-stage, with initial maximum price in the amount of more than 1 million rubles with VAT — 8000 rubles with VAT;
- ⎯ competition, including and multi-stage, without specifying the initial maximum price — 8000 rubles with VAT;

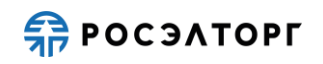

- auction and reduction on the initial maximum price in the amount of 200 thousand rubles to 1 million rubles (inclusive) with VAT — 4000 rubles with VAT;
- auction and reduction at the initial maximum price in the amount of more than 1 million rubles with VAT — 8000 rubles with VAT;
- request for proposals, including and multi-stage, for initial maximum price in the amount of 200 thousand rubles to 1 million rubles (inclusive) with VAT — 2000 rubles with VAT;
- request for proposals for initial maximum price in the amount of more than 1 million rubles with  $VAT = 4000$  rubles with  $VAT$ :
- request for proposals, including and multi-stage, without specifying the initial maximum price — 4000 rubles with VAT;
- request for quotations from initial maximum price in the amount of 200 thousand rubles to 1 million rubles (inclusive) with VAT — 2000 rubles with VAT;
- request for quotations in the initial maximum price in the amount of more than 1 million rubles with  $VAT - 4000$  rubles with  $VAT$ ;
- request for quotations without specifying the initial maximum price 4000 rubles with VAT;
- simplified purchase in the initial maximum price in the amount of 200 thousand rubles to 1 million rubles (inclusive) with VAT — 2000 rubles with VAT;
- simplified purchase in the initial maximum price in the amount of more than 1 million rubles with VAT — 4000 rubles;
- ⎯ purchase in the execution of income contracts in the initial maximum price in the amount of 200 thousand rubles to 1 million rubles (inclusive) with VAT — 3200 rubles with VAT;
- ⎯ purchase in the execution of contracts on revenue in the initial maximum price in the amount of more than 1 million rubles with VAT — 4000 rubles with VAT;
- monitoring of the price market no fee is charged.

The fee for one-time participation in the procedures of 223-FZ and other procedures, except for the procedures of 223-FZ of SMEs, published before 31.05.2021 is:

- ⎯ competition (including participation in one stage of a multi-stage competition) at the NMC up to 1 million rubles with VAT (inclusive) - 3800 rubles (repeated collection of funds for participation in this multi-stage procedure is not made);
- auction / reduction for NMC up to 1 million rubles with VAT (inclusive) -3,800 rubles;
- ⎯ competition (including participation in one stage of a multi-stage competition) for NMC more than 1 million rubles with VAT-4,000 rubles

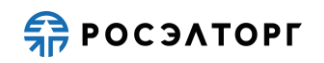

(repeated collection of funds for participation in this multi-stage procedure is not made);

- auction / reduction at the NMC of more than 1 million rubles with  $VAT$  4000 rubles.;
- request for proposals (including participation in one stage of a multi-stage request for proposals) at the NMC up to 1 million rubles with VAT (inclusive) - 1600 rubles (repeated collection of funds for participation in this multi-stage procedure is not made);
- request for proposals (including participation in one stage of a multi-stage request for proposals) at the NMC of more than 1 million rubles with VAT-3200 rubles (repeated collection of funds for participation in this multi-stage procedure is not made);
- request for quotations for NMC up to 1 million rubles with VAT (inclusive) — 1600 rubles.;
- request quotes for a nmts more than 1 million rubles RUB 3200;
- competitive negotiations with NMCs to 1 million rubles including VAT  $(inclusive)$  — 1600 RUB.;
- competitive negotiation when nmts more than 1 million rubles RUB 3200;
- multi-stage competition without  $NMC 4000$  rubles;
- multi-stage request for proposals without  $NMC = 3200$  RUB;
- simplified purchase at NMC up to 1 million rubles with VAT (inclusive) -1600 rubles;
- simplified purchase at ETP at NMC more than 1 million rubles with VAT (inclusive) - 3200 rubles;
- purchase in execution of revenue contracts at NMC up to 1 million rubles with VAT (inclusive) — 1600 rubles.;
- ⎯ purchase in execution of revenue contracts at the NMC of more than 1 million rubles with VAT (inclusive) — 3200 rubles.

Prior to submitting a bid, the Applicant should make a transfer, at least in the amount of the fee for participation in such a procedure, to the personal account opened by the Operator to secure participation.

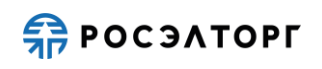

#### **4. FEES FOR SMALL AND MEDIUM ENTERPRENEURSHIP**

<span id="page-8-0"></span>The fee for participation in the procedure with the SMEs is charged from the individual who is the winner of the procedures with SMEs either with the Participant's procedures for SMEs in the case of recognition of such a procedure failed in cases specified in Federal Law No. 223-FZ and regulations on procurement in which the decision to conclude the contract on the results of the procedure, SMEs, and face the winner of the procedure for SMEs, which is recognized as evaded from conclusion of the contract.

Until February 28, 2023, inclusive, the amount of payment from the person with whom the contract is concluded is one percent of the initial (maximum) price of the contract, but not more than 4,600 (four thousand six hundred) rubles 00 kopeks, excluding VAT.

From March 1, 2023, inclusive, the amount of payment from the person with whom the contract is concluded is one percent of the initial (maximum) price of the contract, but not more than 5,000 (five thousand) rubles 00 kopecks, excluding VAT.

Charging is done by transferring funds to the Operator's bank account. The bank account details are as follows: Beneficiary is JSC "United Electronic Trading Platform" 7707704692 INN KPP 772501001, settlement account number 40702810210050001272 at VTB Bank (PJSC) 044525411, corresponding account number 30101810145250000411. In details of payment, please specify the following information: "The fee charged from the SMEs Participant recognized as the winner in the request for quotations number <Registry number procedure assigned with EIS> including 20% VAT <VAT> RUB", or by debiting the respective amount from the special account of the Participant.

<span id="page-9-0"></span>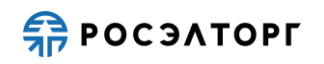

### **5. STATISTICS ON PROCEDURES CONDUCTED**

- 1) To view statistics on procedures conducted during a certain period, select Finance — Statistics in the main menu. As a result, the Statistics page is displayed [\(Fig.](#page-9-1) 3).
- 2) In the "Statistics date since" and "by" fields select the limits of the period, for which statistics on procedures is generated.
- 3) Click **To shape**. As a result, statistics will be generated and displayed on the current page.

<span id="page-9-1"></span>

| Date range                                 |                                                           |                  |
|--------------------------------------------|-----------------------------------------------------------|------------------|
| Statistics date since:                     | 18,11,2020<br>$\circ$<br>21.10.2020<br>by:                | - oj<br>To shape |
|                                            |                                                           |                  |
|                                            |                                                           |                  |
|                                            | Percentage of achieved savings on procurement procedures: | 4.70%            |
| Share of completed procurement procedures: |                                                           | 20,60%           |
| Share of appealed procurement procedures:  |                                                           | 0.50%            |

**Fig. 3**

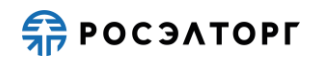

#### **6. PERSONAL ACCOUNT STATUS**

<span id="page-10-0"></span>To view personal account status data, select Finance — Personal Account Status in the main menu. As a result, the State of an account page is displayed (Fig. [4\)](#page-10-1). The upper part of the form displays information about the account status, and the lower part shows requisites for replenishing a personal account. The upper part of the form displays information about the account status, and the lower part displays details and a QR code for replenishing your personal account. The QR code can be scanned when making a payment in the bank's mobile application; the details and purpose of the payment will be filled in automatically. When using a QR code to top up your personal account, always check that the details and payment details are filled out correctly to avoid errors

Attention! The Personal account status is not available in the government services.

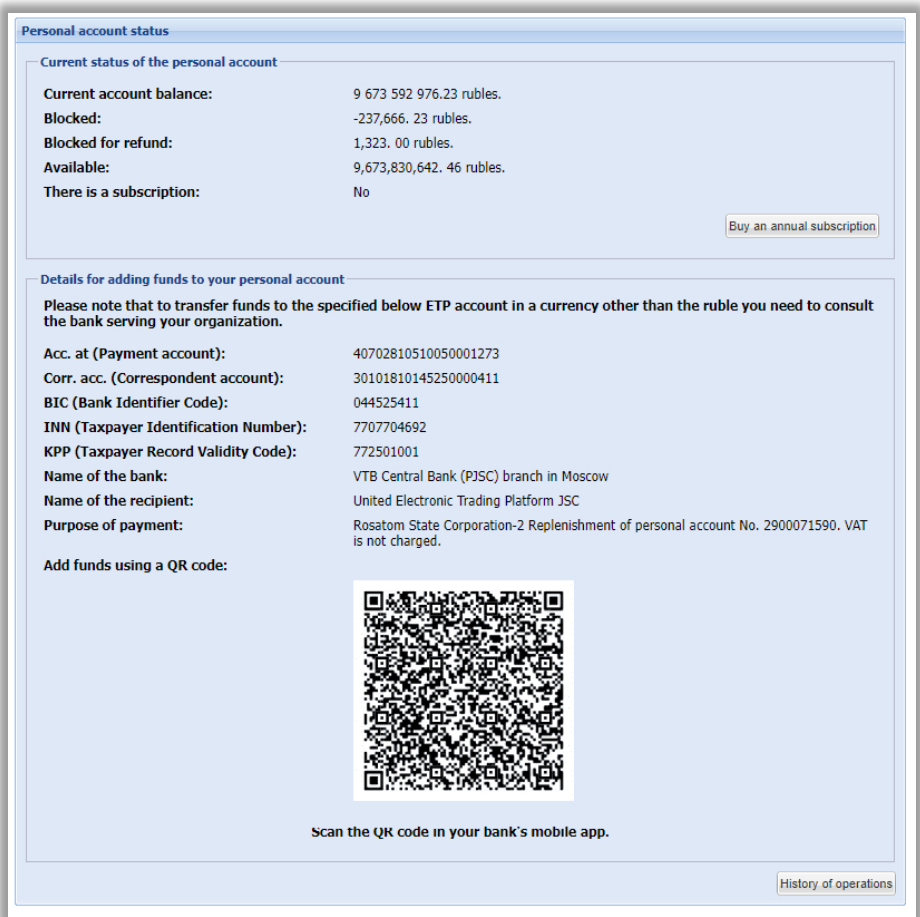

<span id="page-10-1"></span>**Fig. 4**

To view the history of operations on the personal account, click **Operation history**. As a result, the Account history page opens (see paragraph [7\)](#page-11-0).

To purchase a subscription to participate in purchasing procedures, click **Buy a pass**. As a result, the Subscription page opens (see paragraph [11\)](#page-15-0).

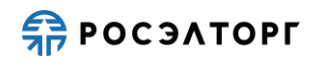

# **7. ACCOUNT HISTORY**

<span id="page-11-0"></span>To view the history of operations on a personal account, select Finance — Operations history in the main menu. As a result, the Account history page will be displayed (Fig. **[5](#page-11-1)**). There are three tabs displaying the following:

- The Debit/top-up history tab shows in chronological order the operations of debits and deposits that were made on the personal account.
- The Blocking history tab shows in chronological order the funds that were blocked on the personal account.

To find records of debiting and adding funds or blocking (unblocking) funds on a personal account, enter the date range in the search bar and click **Search**.

Attention! The Account history is not available in the government services.

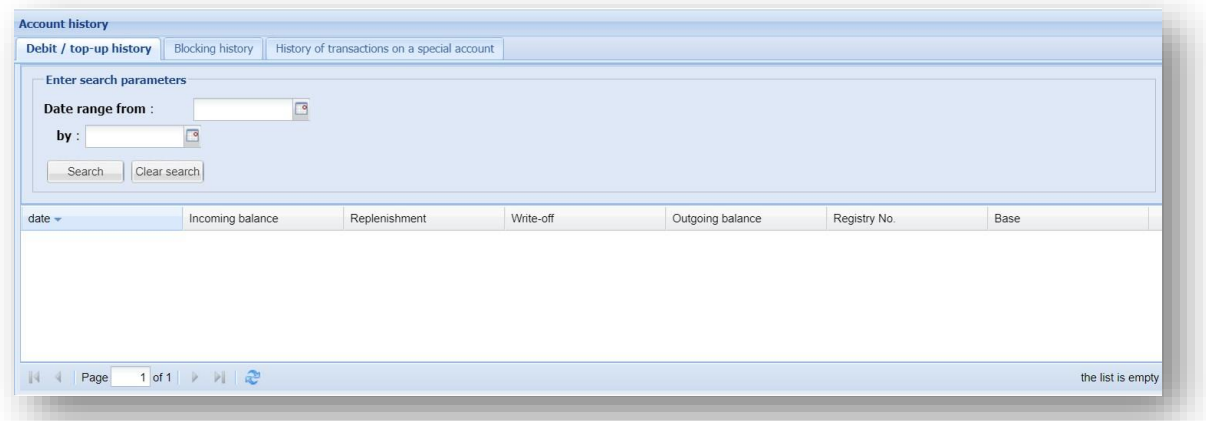

<span id="page-11-1"></span>**Fig. 5**

<span id="page-12-0"></span>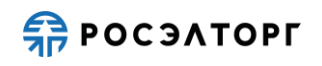

## **8. ACCOUNT STATEMENT FOR THE PERIOD**

To get a personal account statement, do the following steps:

- 1) In the main menu, select Finance Statement for the period (replenishment-writeoff)". As a result, the Account statement page is displayed (Fig. **[6](#page-12-1)**).
- 2) Enter the date interval for which you want to generate the statement.
- 3) Click Generate and upload. In the opened window, click Open or Save.

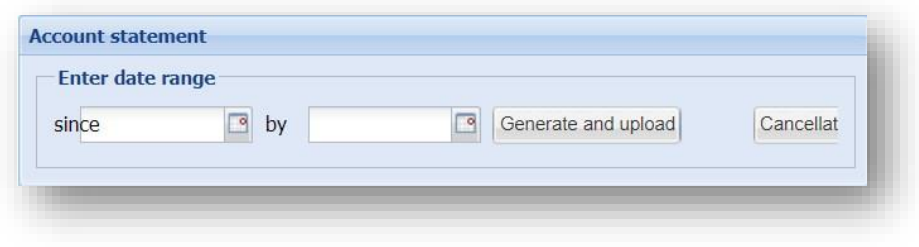

<span id="page-12-1"></span>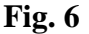

*Attention!* The Account statement for the period is not available in the government services.

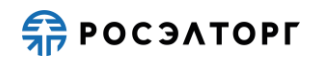

## **9. ISSUE DOCUMENTS**

<span id="page-13-0"></span>Primary accounting documentation (acts on completed works and invoices) is generated upon participation (submission of an application), conclusion of a contract (in purchases among small and medium-sized businesses) in the procurement procedure, depending on the established tariffs. Hard copies certified by the operator of the electronic platform are also sent by the operator to the postal address specified in the Applicant's details. The applicant is obliged to certify in the prescribed manner and send certified copies of documents to the operator of the electronic platform by mail or courier delivery. The applicant can also download, print, certify in the prescribed manner and send signed copies of documents to the operator of the electronic platform by mail or courier delivery.

To view issue documents:

- 1) In the main menu, select Finance Expenditure documents. As a result, the Expense documents page is displayed (Fig. **[7](#page-13-1)**).
- 2) Use quick search or advanced search to find documents.

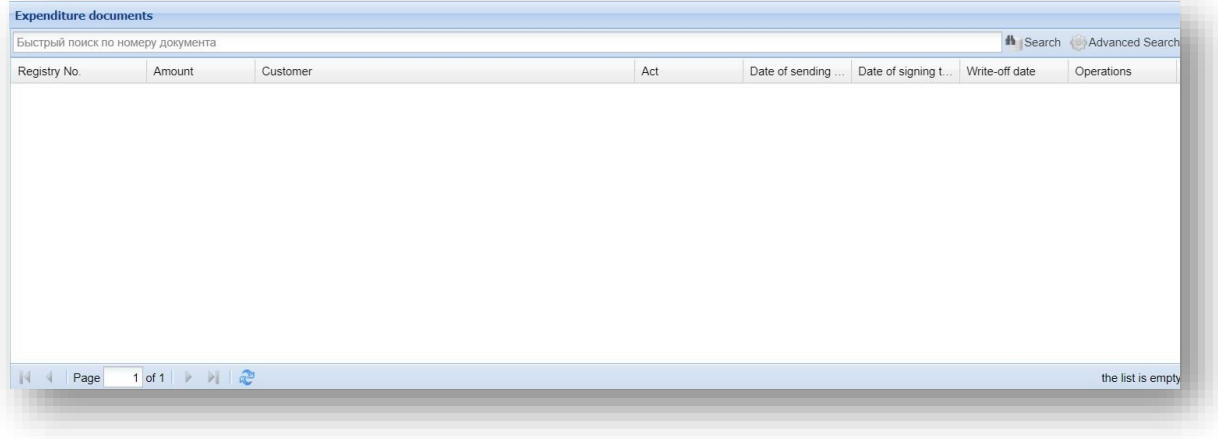

<span id="page-13-1"></span>**Fig. 7**

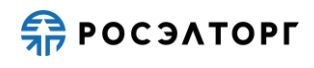

### **10. REFUND REQUESTS**

<span id="page-14-0"></span>*Attention!* A refund request from the account is provided only when you are accredited as an Applicant.

To view issue documents and request a refund from your account:

- 1) In the main menu, select Finance Refund Requests-Shape and direct. As a result, the Refund Requests page (Fig. **[8](#page-14-1)**) will be displayed, consisting of two parts as follows:
	- the new request section is displayed in the upper part.
	- ⎯ a list of requested refunds is displayed in the bottom part.
- 2) To send a request, enter the amount in the Refundable amount field and click Sign and submit. As a result, a window will open with the request.
- 3) Make sure that the request is correct and click Sign, then click Yes in the Confirm window. This opens the Windows Security window.
- 4) Select the certificate and click OK. As a result, you will see a message about successful submission of the request.

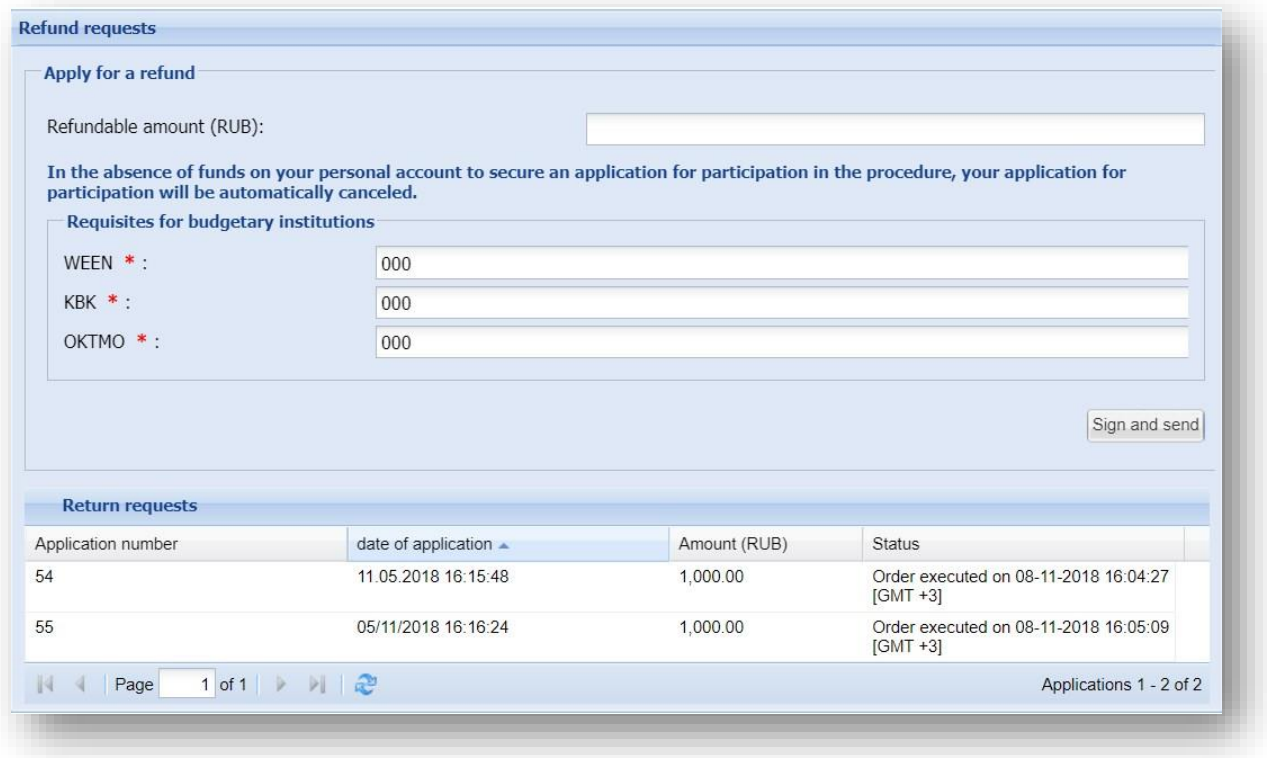

<span id="page-14-1"></span>**Fig. 8**

<span id="page-15-0"></span>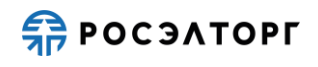

# **11. SUBSCRIPTION**

The subscription will not be applied for participation in SME procedures.

To buy a subscription (annual or 6 months) to participate in the procedures:

- 1) In the main menu, select Finance Subscription. As a result, the Subscription page will be displayed (Fig. [9\)](#page-15-1).
- 2) To buy a subscription with the specified parameters, click Buy.
- 3) In the confirmation window that opens, click Yes. As a result, an amount equal to the subscription price will be debited from the personal account, and information about the purchased subscription will be displayed in the View subscription section.

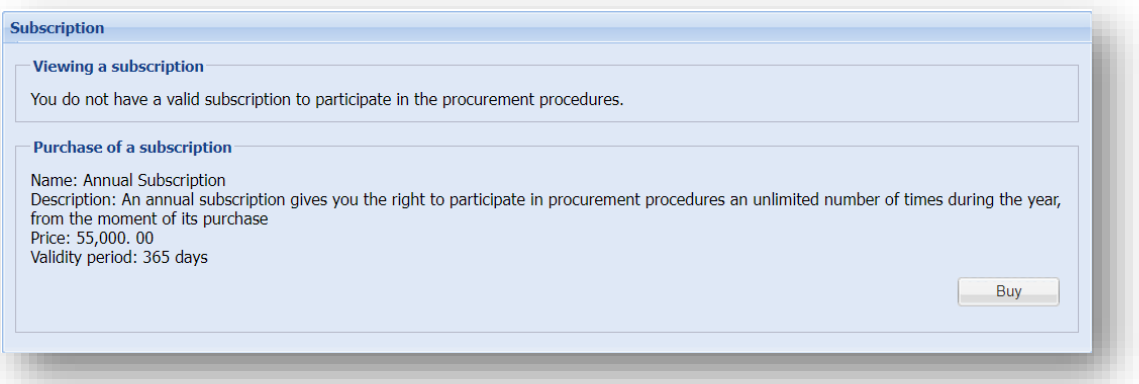

<span id="page-15-1"></span>**Fig. 9**

*Attention!* The subscription is valid for all procedures, except for SME procedures.